## BSNL Games on Demand MIS

#### Guide for SSA /Circle Coordinator/National Coordinator/Portal Admin

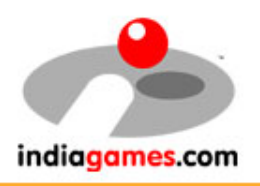

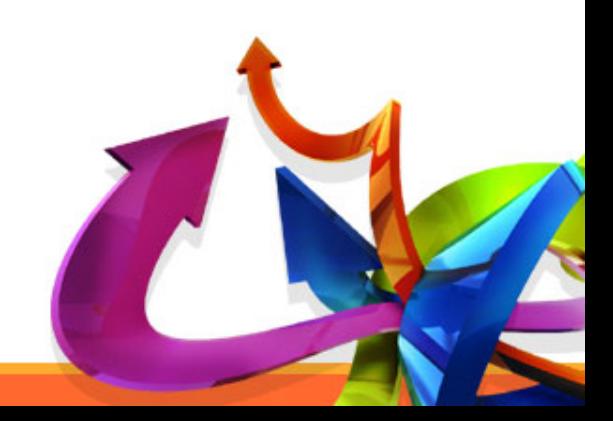

### How to start

- MIS is compatible with all the major Internet browsers like IE, Firefox, Chrome, Opera.
- Please Open following link in any of the above mentioned internet browser

<http://godmis.indiagames.com/bsnlssa>

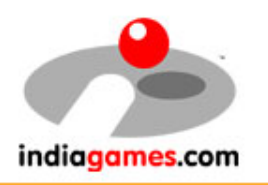

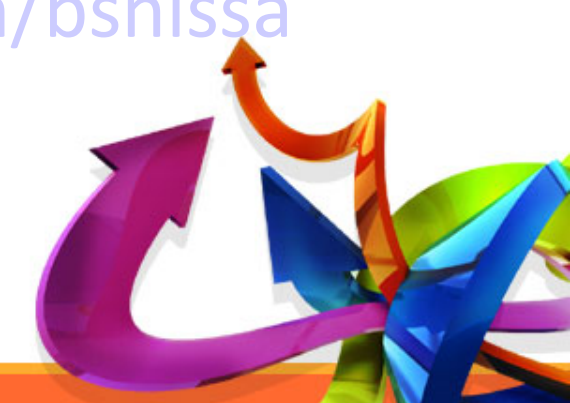

# How to Access the Portal?

- In order to access BSNL Games on Demand MIS, User should have login credentials.
- If the user does not have login credentials, he/she must Register to get one.

indiagan

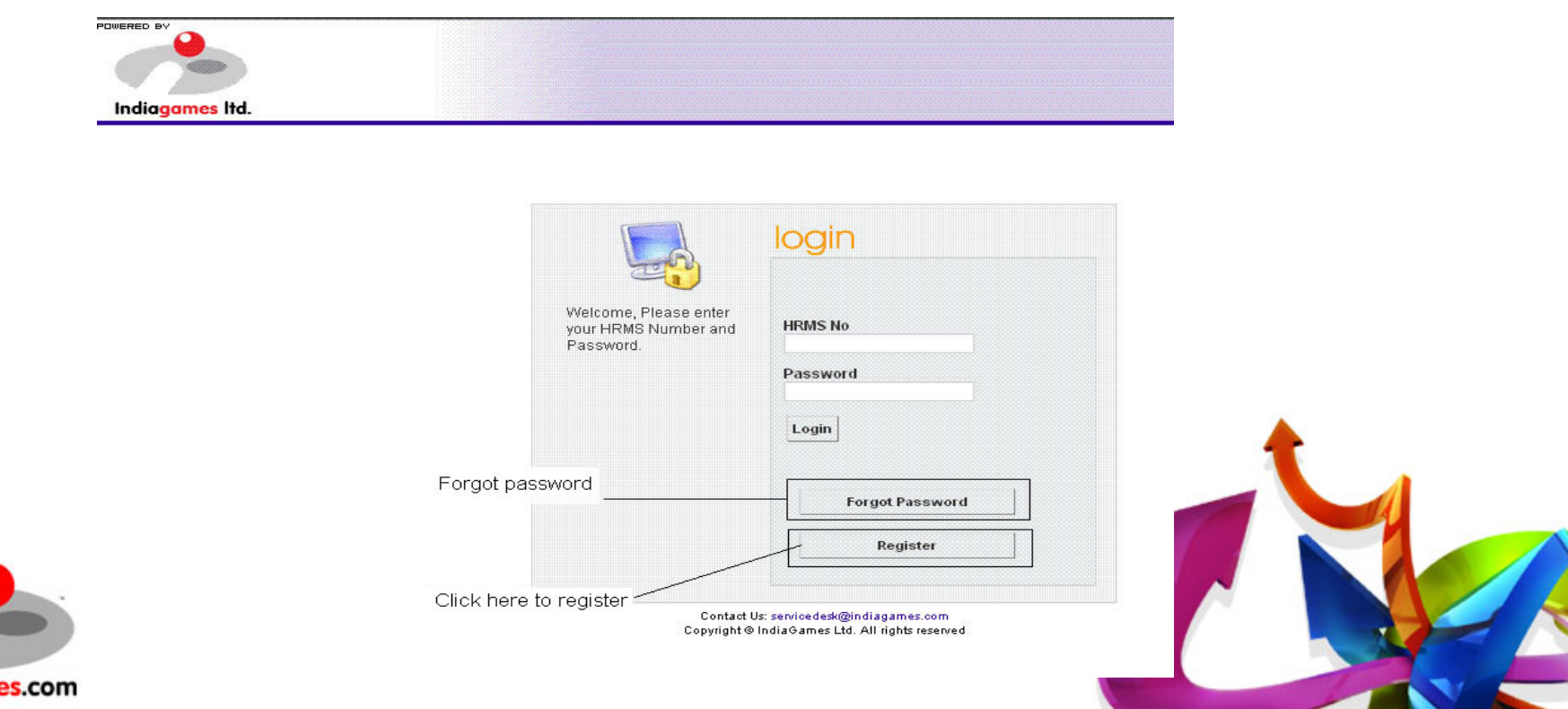

### Registration

All input fields on registration page are mandatory. Please input valid information to create an account on MIS.

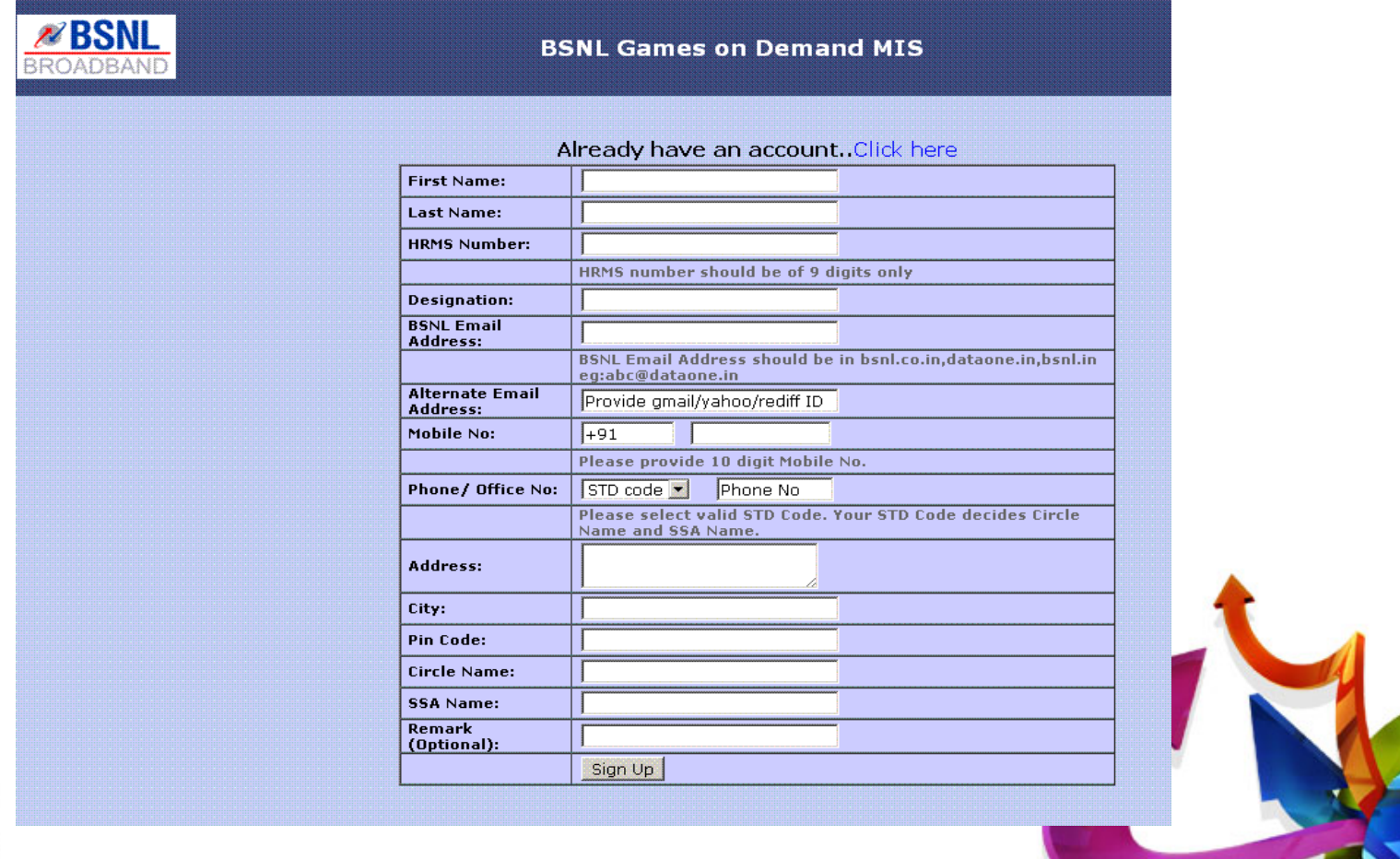

indiagames.com

## Account Verification Process

- After entering information at registration page user will get verification email with verification link in his/ her registered email ID.
- User has to click on verification link to get the account activated.
- Portal Admin will review user's request.
- After the approval of Portal Admin user will receive the login credentials via email.

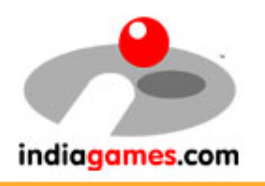

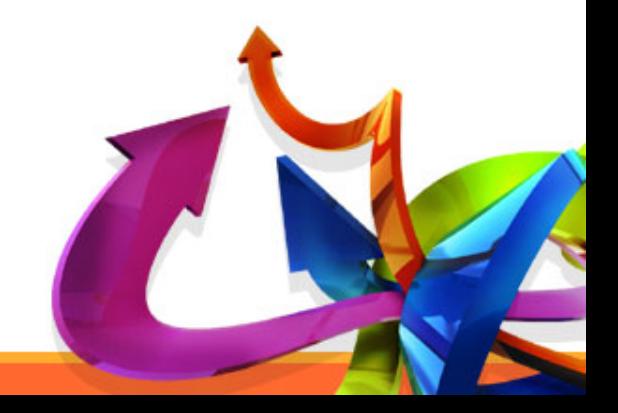

### Request Approval by Portal Admin

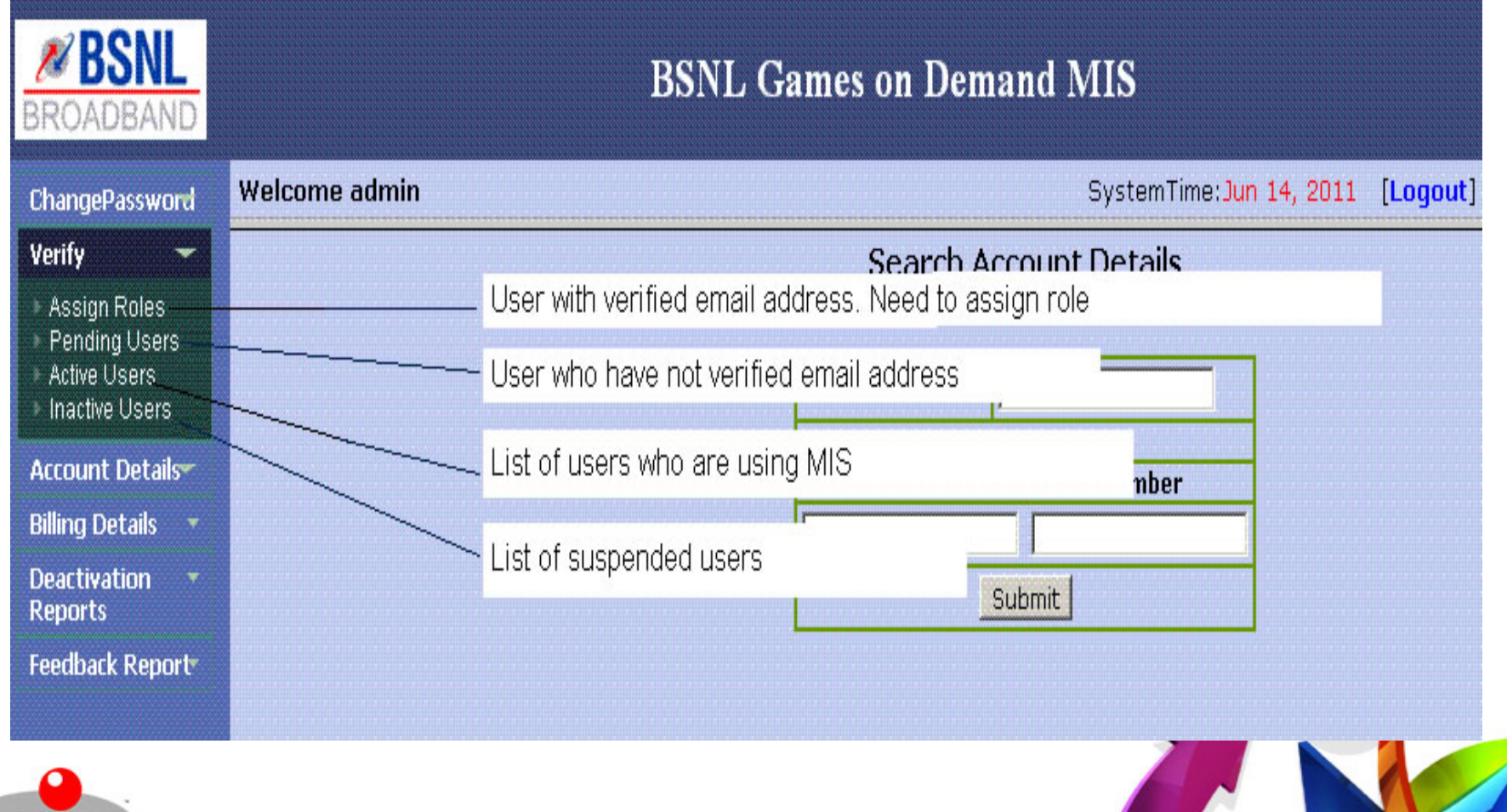

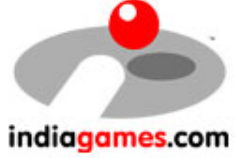

## How to search Games on Demand Customer details

• User can search the customer detail using Games on Demand username or BSNL landline number

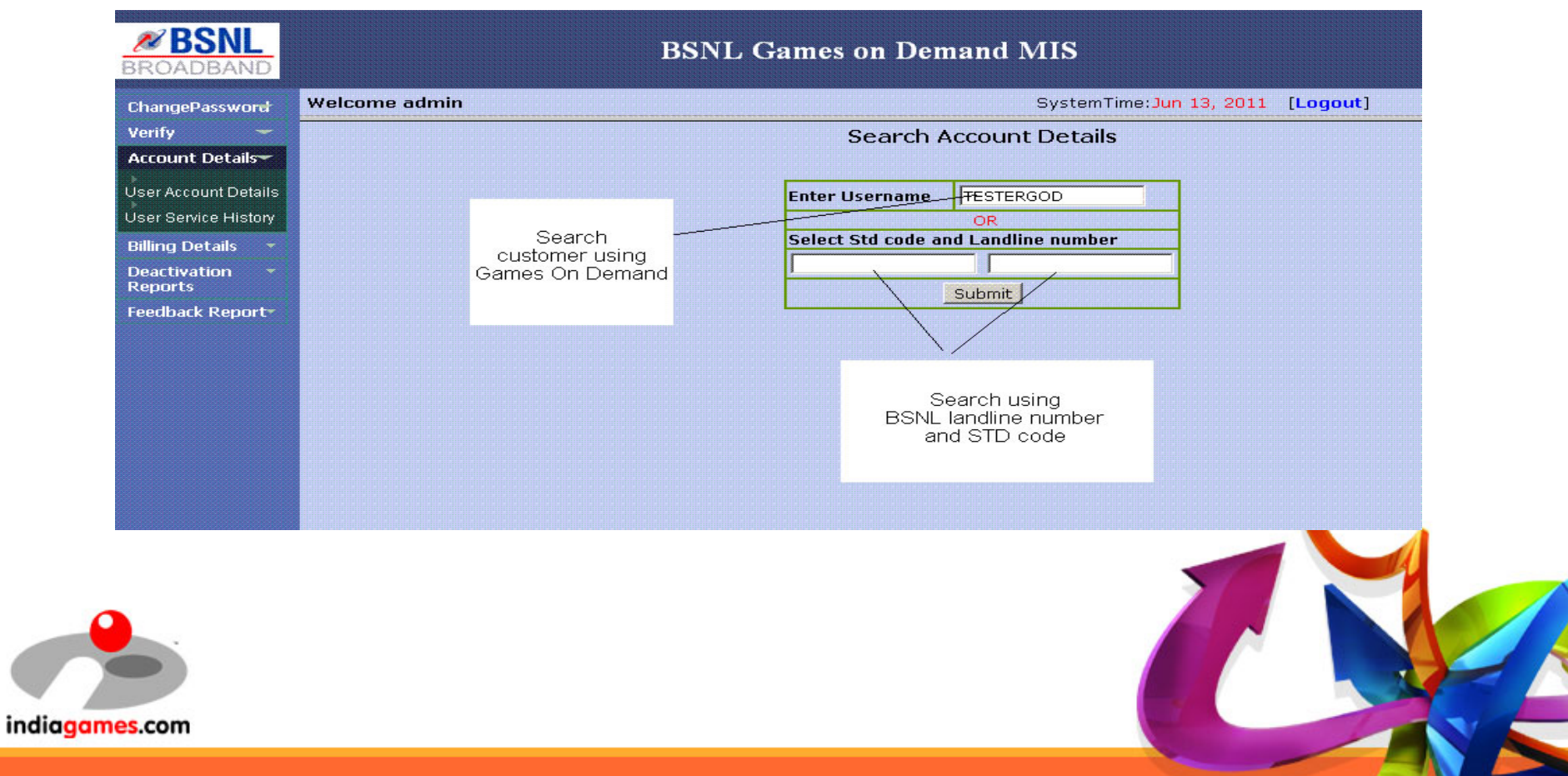

#### Customer's Plan details

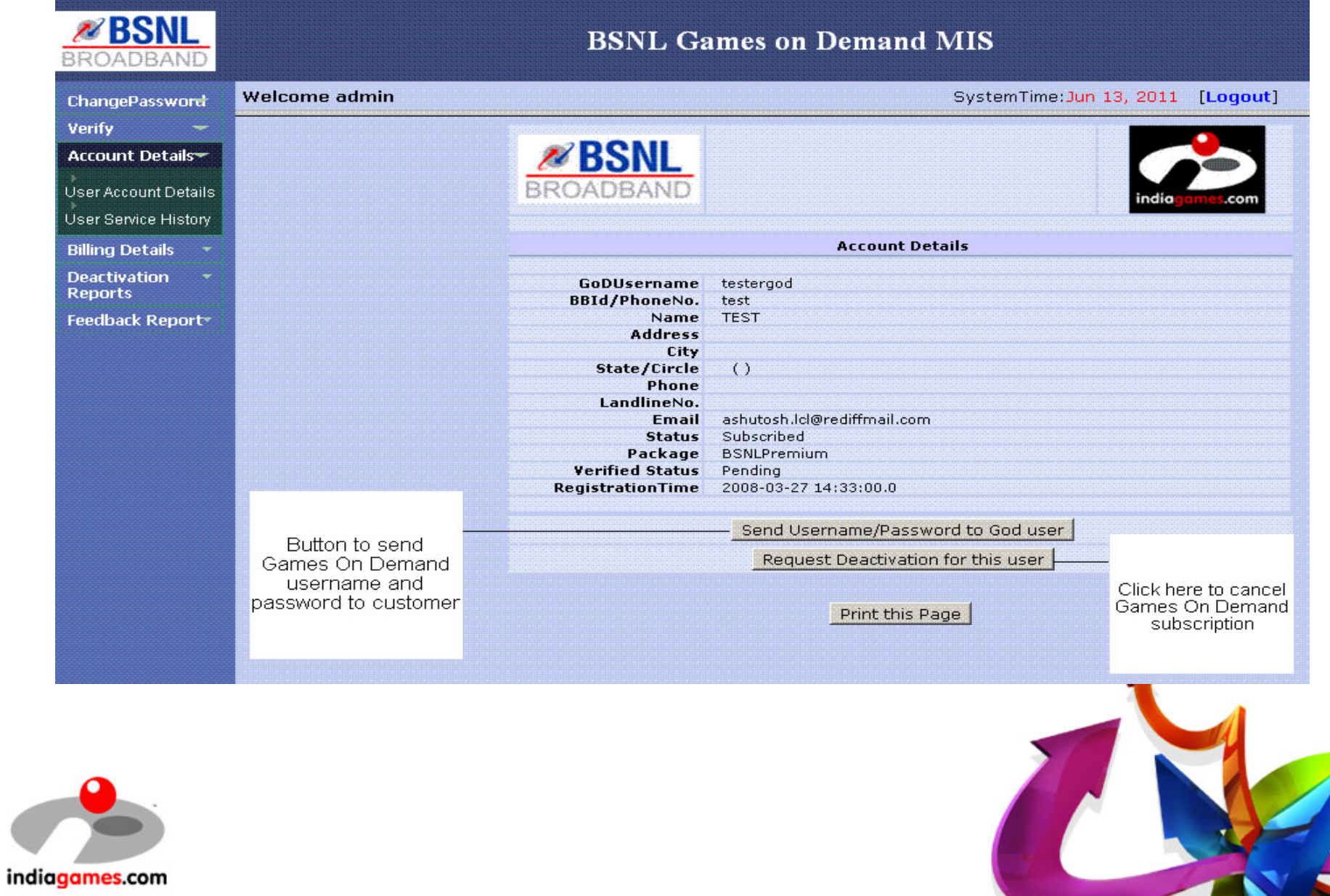

### Customer's Billing details (Service History)

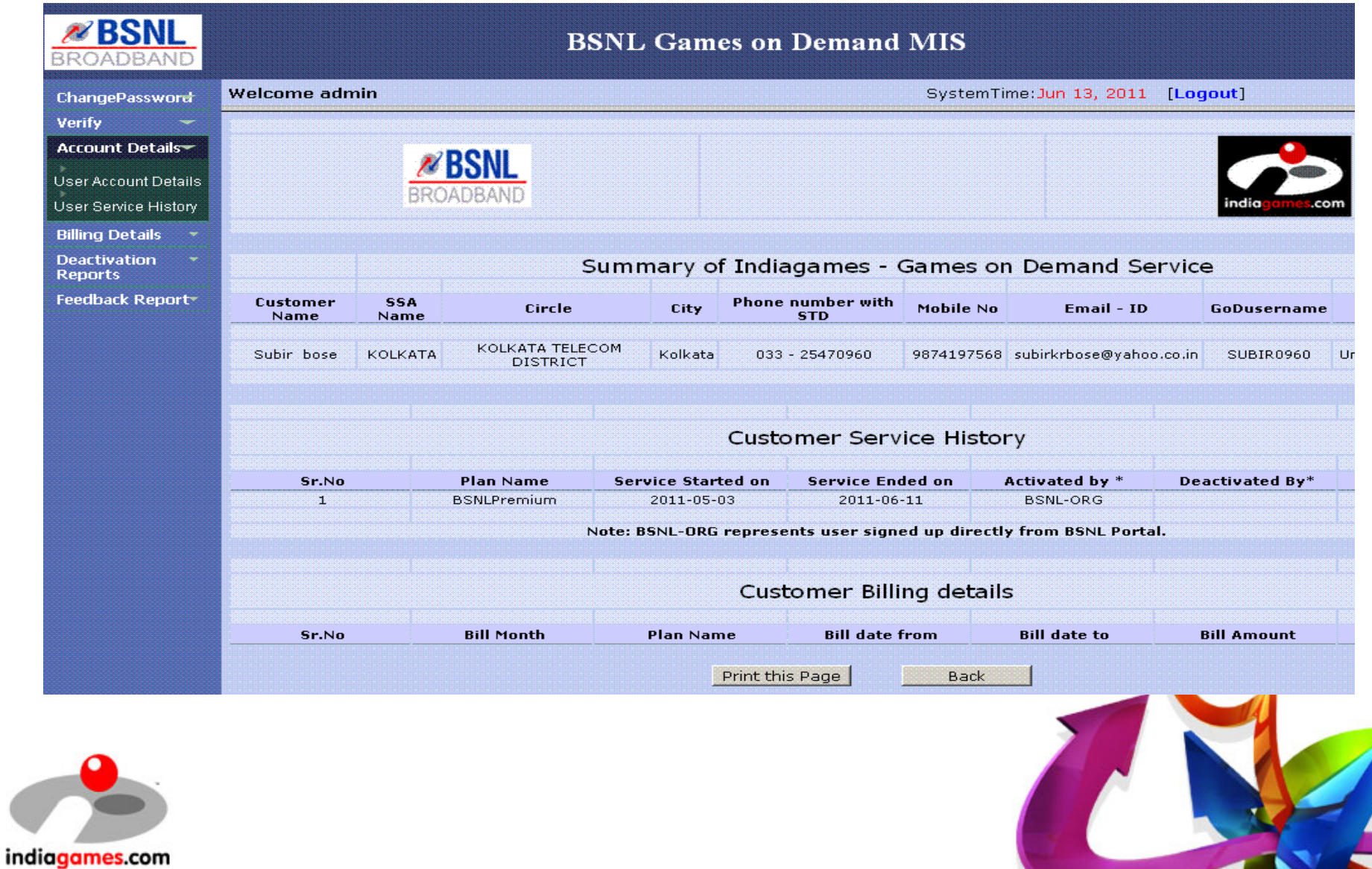

### Download SSA/Circle wise Billing report

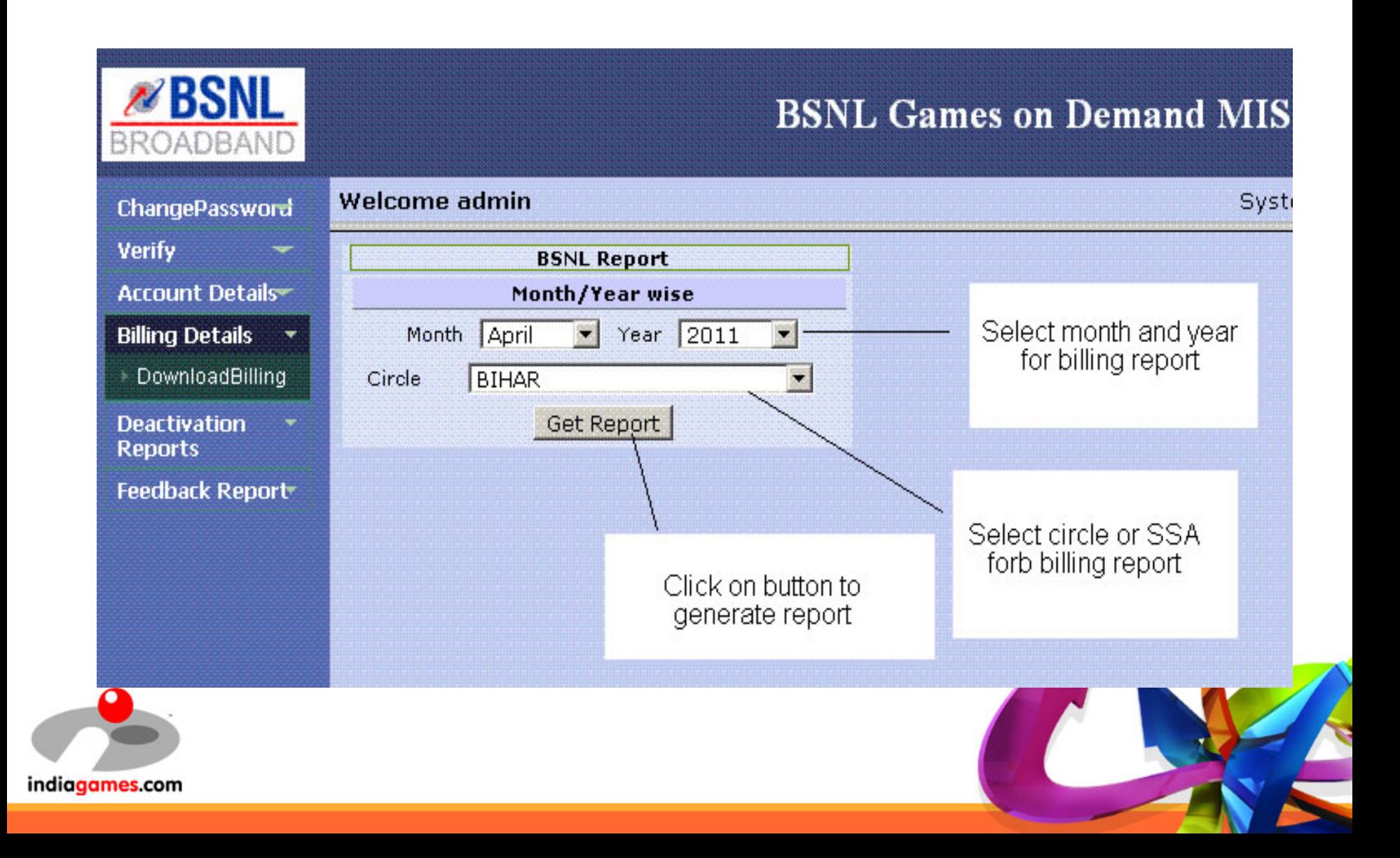

### Uploading Billing Feedback to Indiagames

Ϊ

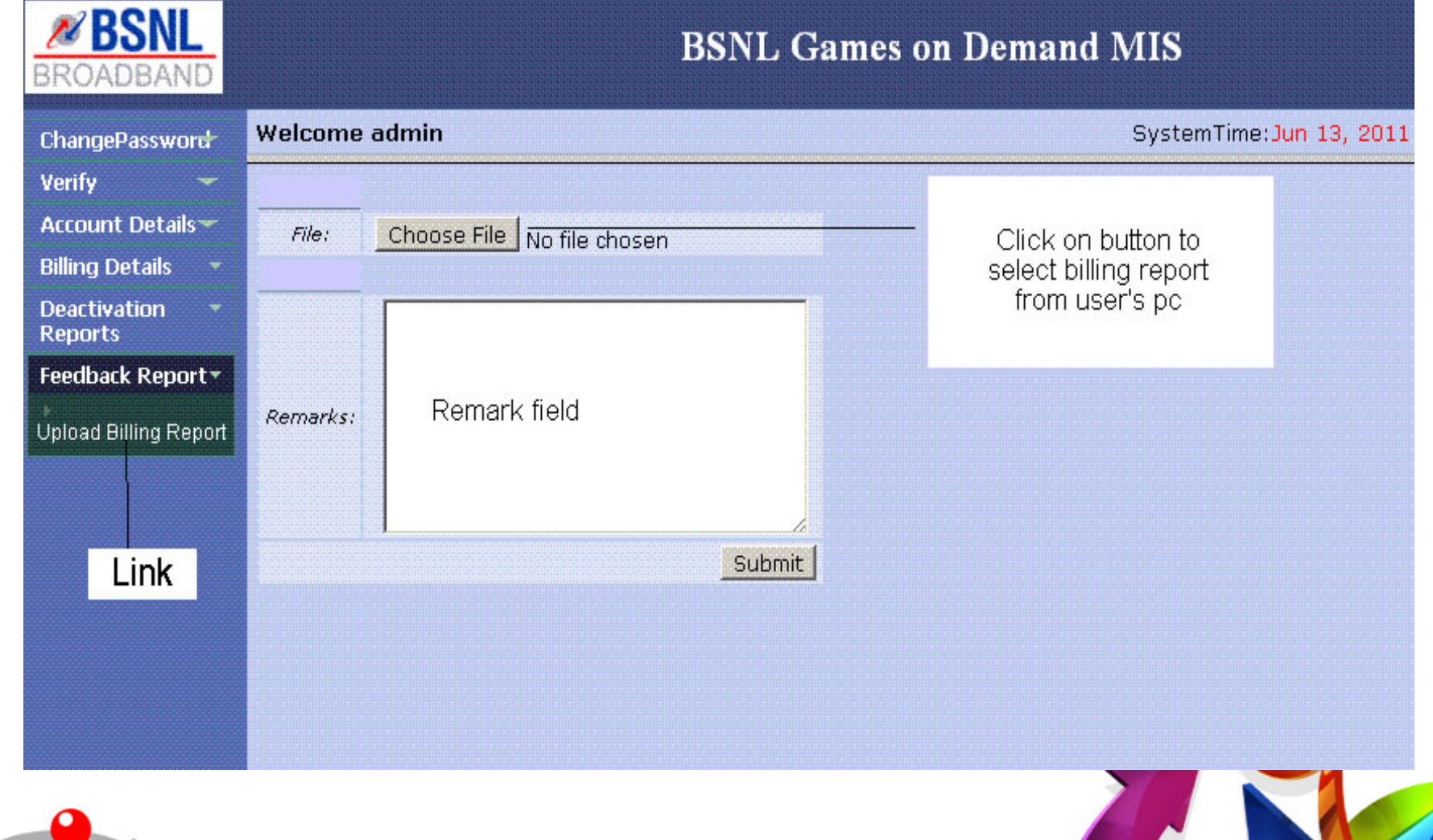

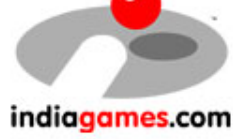

#### Link to track GoD unsubsription request by SSA/circle

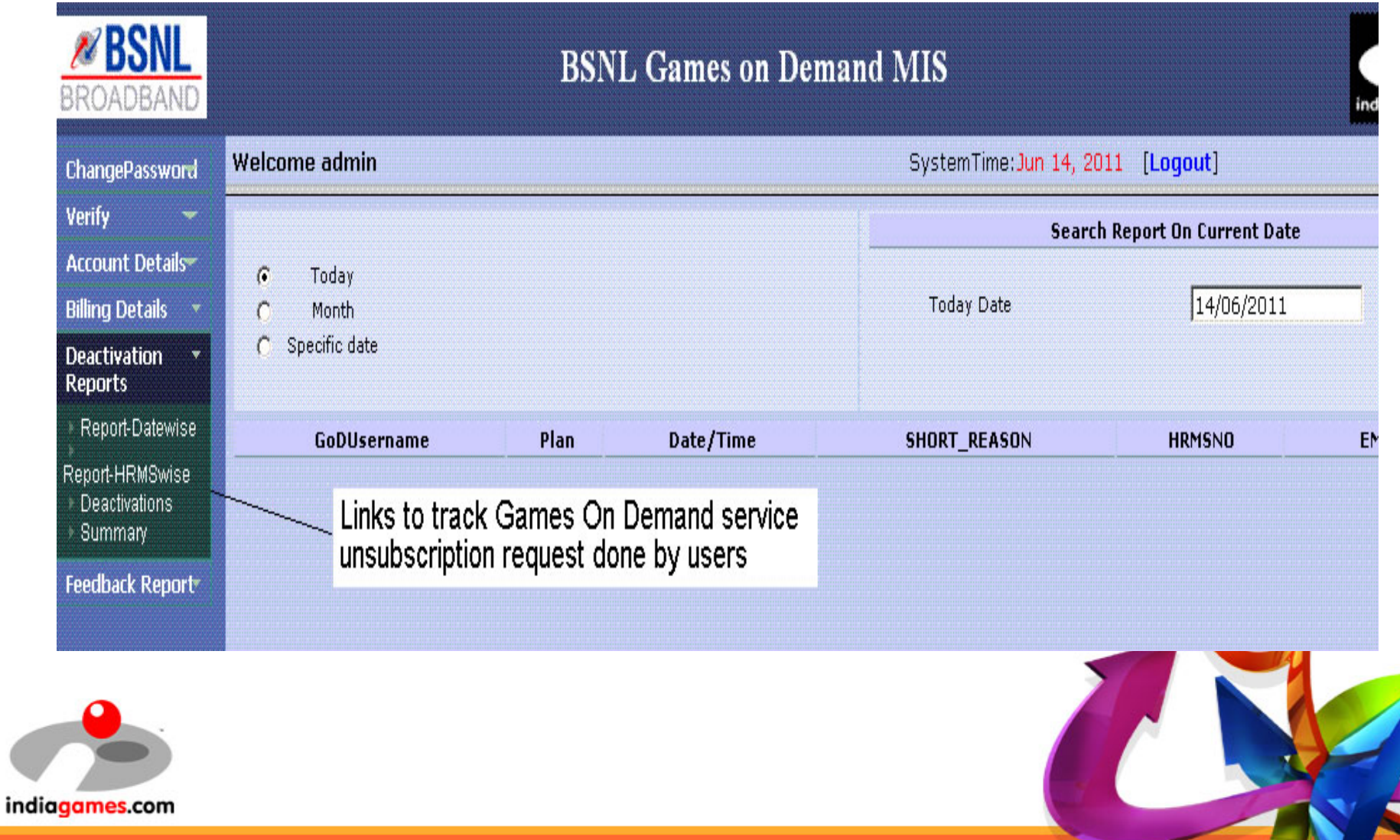

#### Link to track GoD unsubsription request by SSA/circle

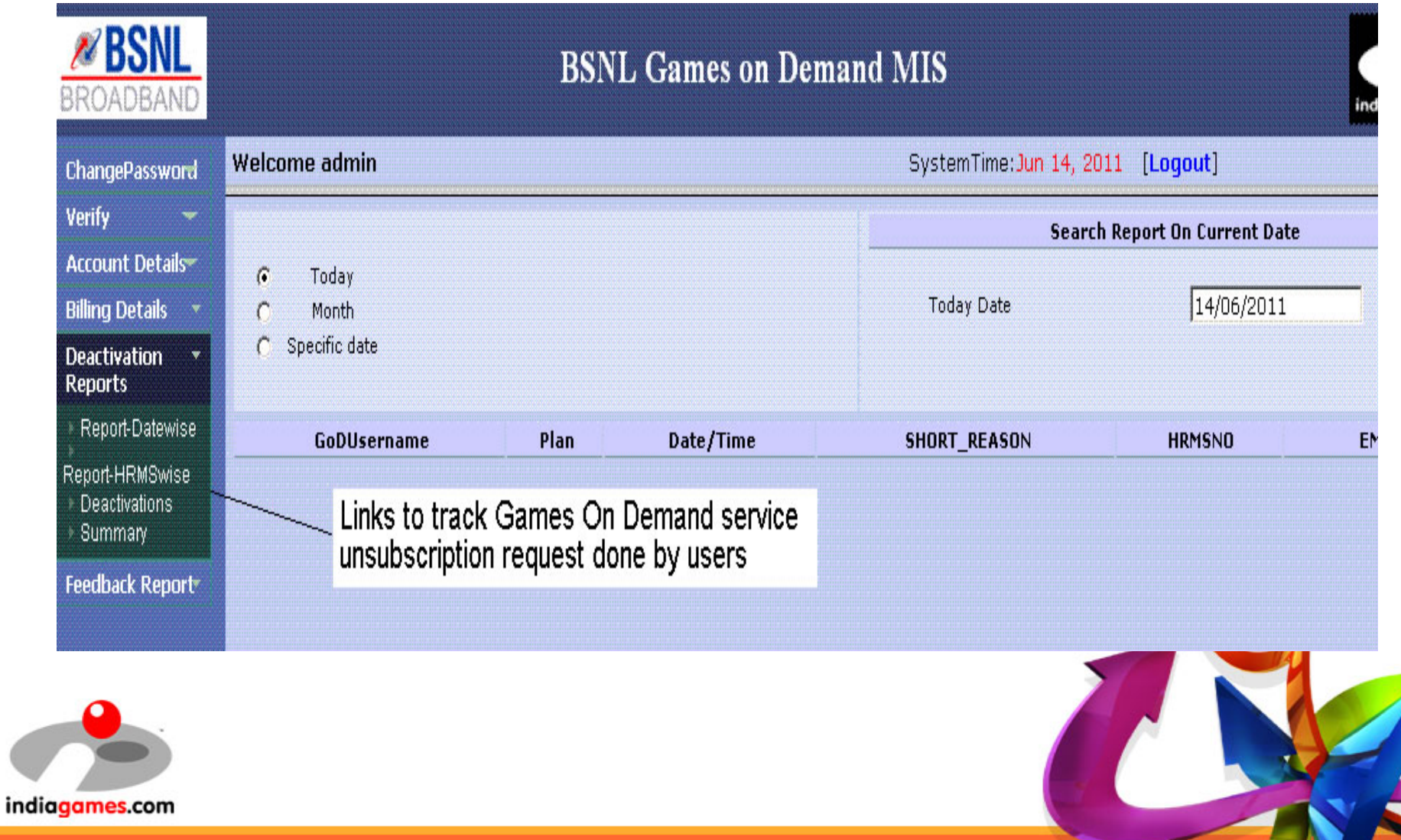

### ContactNumber: 1800 425 0500 (Toll Free) Email: servicedesk@indiagames.com

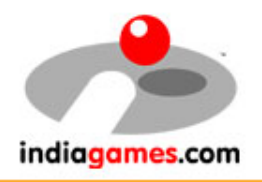

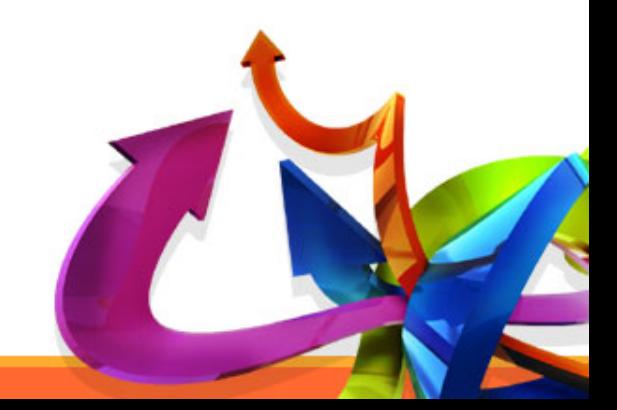